## **025:250 COMPOSITION: ELECTRONIC MEDIA I Fall 2004 Intro to Pro Tools**

- 1. Prepare the audio system for **Pro Tools** as follows:
	- a) Power up the studio as discussed in class.
	- b) Bring up faders 1-2 and assign them to busses 1-2, 3-4, 5-6, 7-8.
	- c) Bring up the busses to unity gain.
	- d) Bring up faders 23-31 for desired diffusion.
- 2. Prepare a work folder for the **Pro Tools** session as follows:
	- a) On the Moog. Users drive, create a folder and name it "Larry."
	- b) Open up the "Larry" folder and in it, create a folder named "Sounds."
	- c) Place the sound files that you wish to use in your session in "Sounds."
- 3. Launch **Pro Tools** by selecting its icon in the dock:

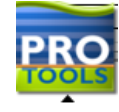

4. A splash screen will appear. At some times, plug-in authorization dialogs may appear. If they do, select **Quit** for each dialog that appears. Finally, a menu bar like the one below will appear:

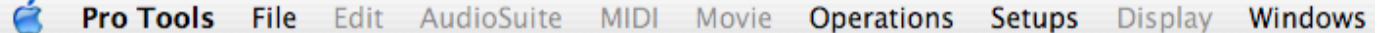

- 5. Create a new session as follows:
	- a) Select **File>New Session**
	- b) A dialog like the one below will appear:

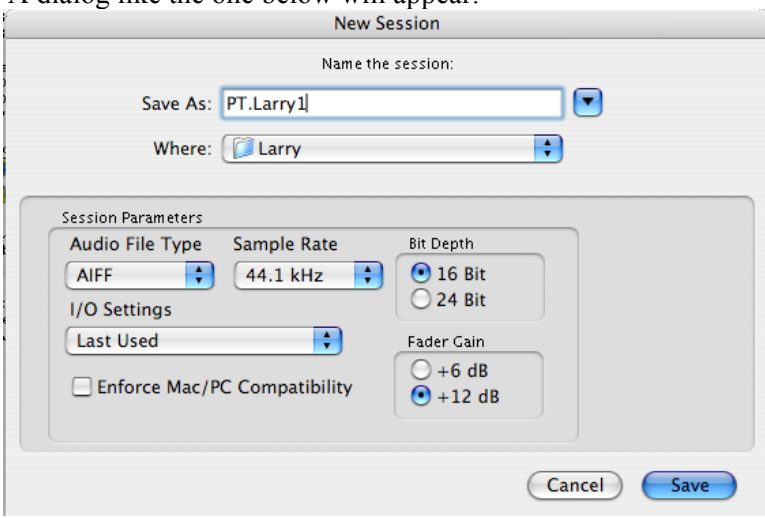

- c) **Save As**: "PT.Larry1"
- d) **Where**: "Larry" (navigate with arrow on the right of **Save As**).
- e) **Audio File Type**: AIFF
- f) **Sample Rate**: 44.1 kHz
- g) **Bit Depth**: 16 bit
- h) **I/O Settings, Fader Gain, Enforce Mac/PC Compatability**: ignore for now.
- i) Select **Save**.
- 6. Notice the folders and file contained in the folder "Larry:"

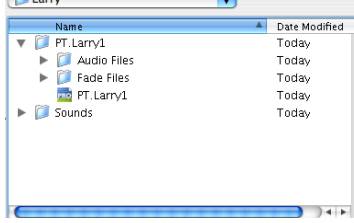

7. After selecting **Save** in Step 5i, an **Edit Window** like the one below will appear:

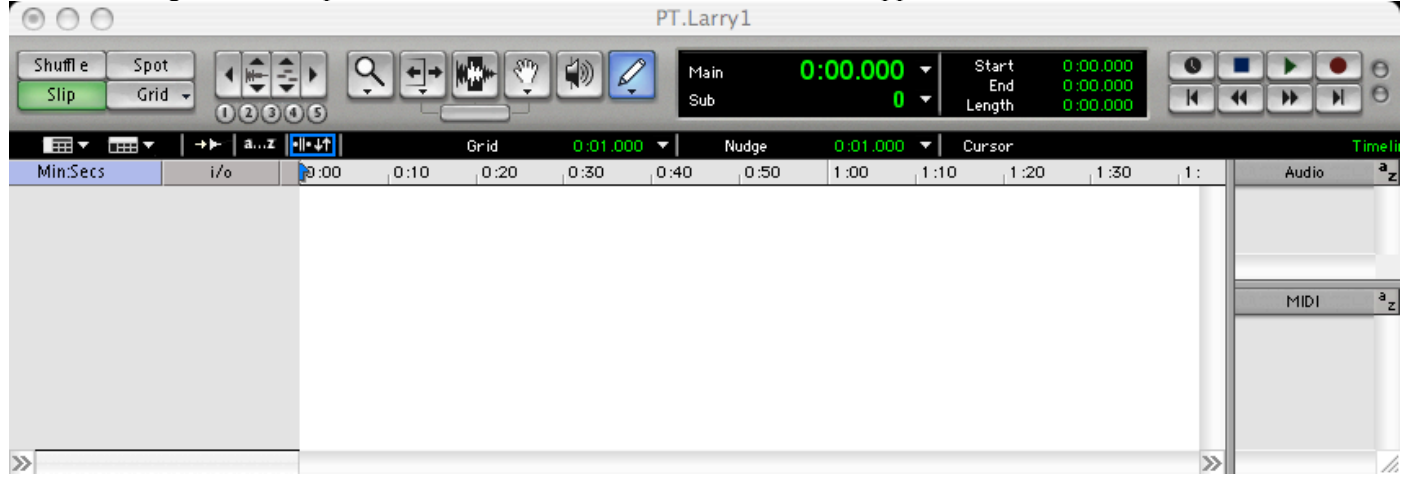

- 8. Discussion of **Shuffle, Spot, Slip, Grid.**
- 9. Discussion of **Zoom** functions.
- 10. Discussion of tools: **Magnifying Glass, Trim, I-Beam Cursor, Grabber, Scrub, Pencil.**
- 11. Dicussion of **Time Display.**
- 12. Discussion of **Transport** functions.
- 13. Discussion of **Timeline**.
- 14. Discussion of **Audio Region List** and **MIDI Region List.**
- 15. To create audio tracks, do the following:
	- a) Select **File>New Track**.
	- b) A dialog like the one below will appear:

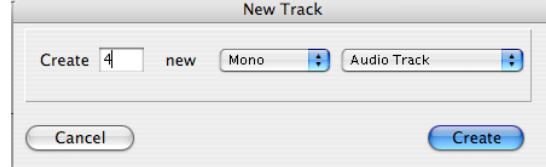

- **c) Create**: 4
- **d) New**: mono
- **e) Audio Track**
- 16. Click **Create**. A window like the one below will appear:

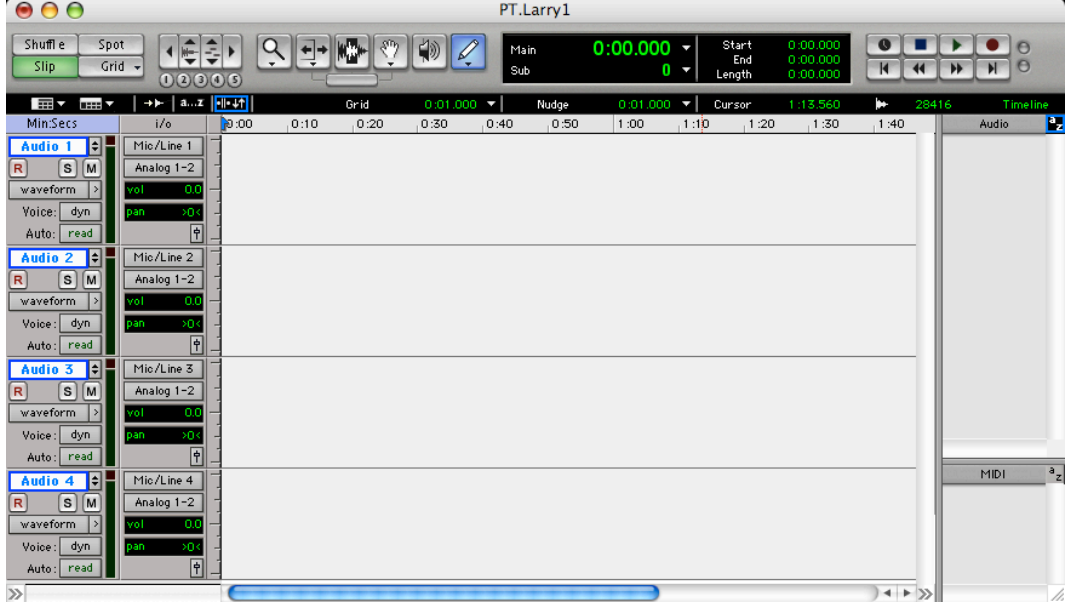

- 17.Note the following for each track:
	- a) Track Name is Audio 1.
	- b) **R**: record
	- c) **S**: solo
	- d) **M**: mute
	- e) **Waveform, blocks, volume, mute, pan**.
	- f) **>** selects: **mini, small, medium, large, jumbo, extreme** track heights.
	- g) **Voice**: dyn
	- h) **Auto**: read
- 18.Discussion of the i/o functions.
- 19.To import soundfiles into the **Audio Region List**, do the following:
	- a) In the "Larry" folder, copy or drag your soundfiles from the "Sounds" folder into the "PT.Larry1">"Audio Files" folder.
	- b) Using the **Audio Region List** submenu, select **Import Audio**. A dialog like the one below will appear:

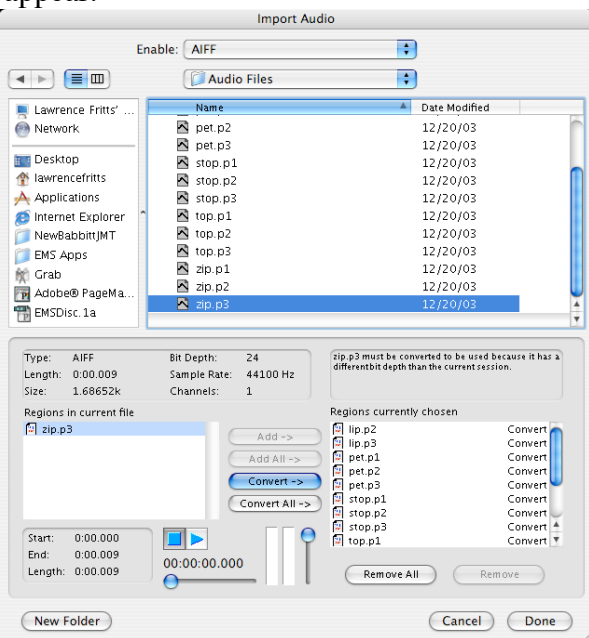

- c) Select the folder "PT.Larry1">"Audio Files". The items shown in the list below the folder are the soundfiles you wish to import.
- d) Double-click on each soundfile to add it to the **Region List**.
- e) Note that these soundfiles are 16-bit, but the session is 24-bit. This means that the 16-bit files will be automatically converted to 24-bit.
- f) Click **Done**. A dialog like the one below will appear:

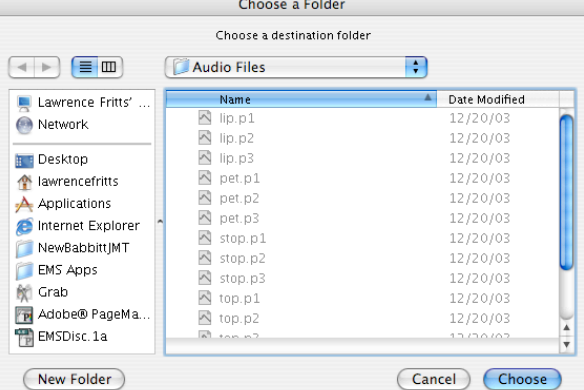

- g) Navigate to the "PT.Larry1">"Audio Files" and click **Choose**.
- h) The soundfiles now appear in the **Audio Region List**, as shown below:

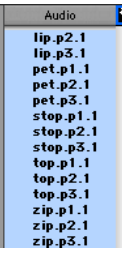

20. Using the **Grabber** tool, drag your soundfiles into the **Edit Window**, as shown below:<br> **1900** 

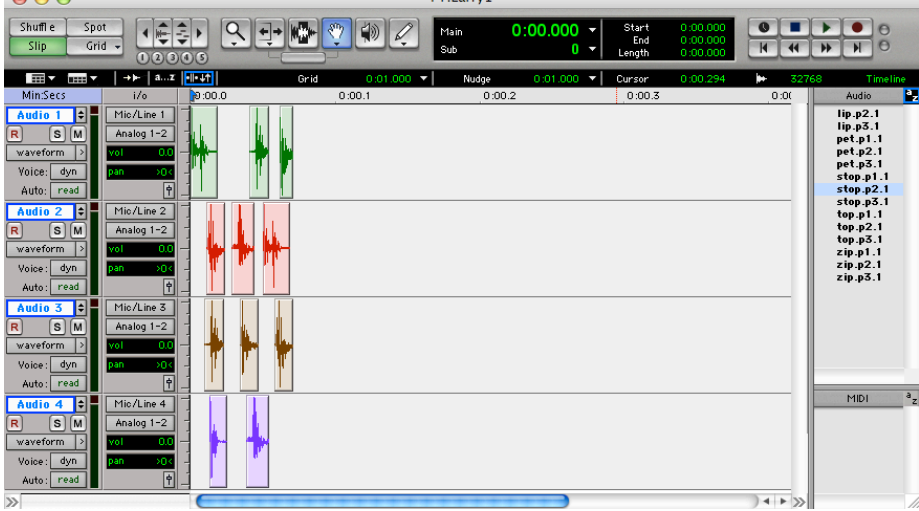

- 21.Experiment with **Shuffle, Spot, Slip, Grid, Magnifying Glass, Trim, I-Beam Cursor, Grabber, Scrub, Pencil.**
- 22.Experiment with track functions, **name, solo, mute, waveform, volume, pan, track height.**
- 23.Quit **Pro Tools** when you are done.